# **IRIS Participant Setup**

**WisCaregiver Connections powered by Handshake**

Instructions for setting up your access to our certified direct care professional (CDCP) online job listing and candidate management system.

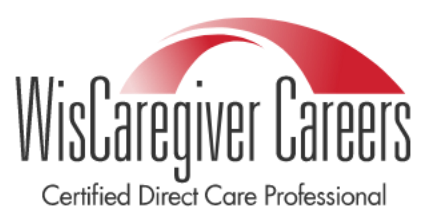

## **Set up your personal account**

Visit [app.joinhandshake.com/employer\\_registrations/new,](https://app.joinhandshake.com/employer_registrations/new) enter your email address, create a password, and click **Sign Up**.

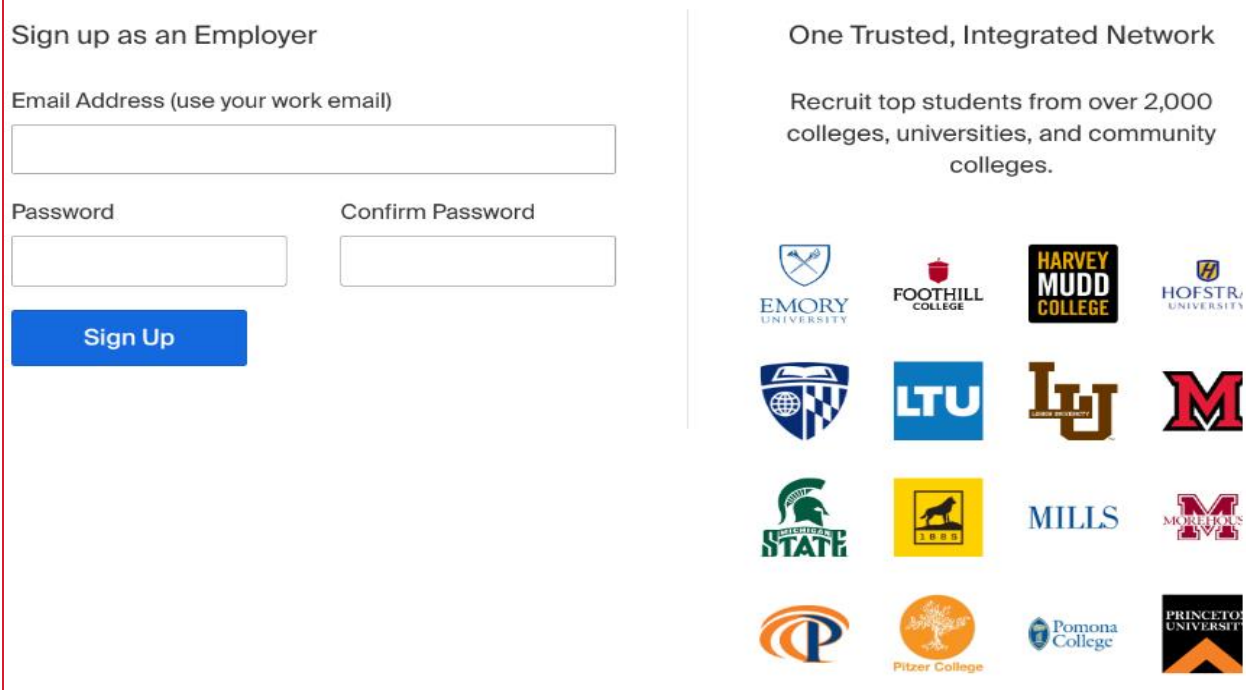

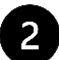

## **Enter additional details**

- First Name
- Last Name
- Phone Number (required to provide a point of contact for career centers, not visible to job candidates)
- Job Title enter IRIS Participant
- Country
- Check the types of candidates you would like to find

#### Click **Save and continue**.

#### **Review Guidelines and Identify Your Third-Party Status**

 $\mathbf{3}$ 

A popup will appear with Handshake Employer Guidelines, which includes the Terms of Service and Privacy Policy. Be sure to review the guidelines and linked resources before you proceed.

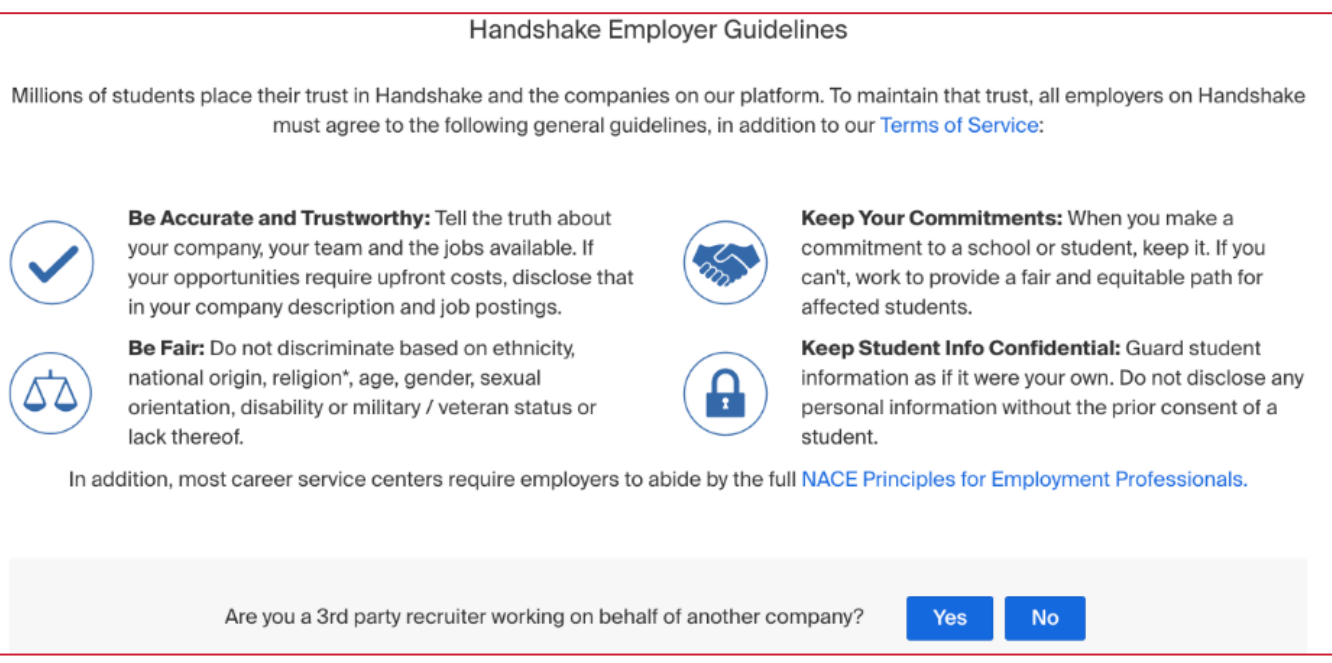

Our guidelines require third-party recruiters to identify their Handshake account as such. A third-party recruiter is:

- Hiring or posting jobs for a company other than the one they work for.
- Hiring or posting jobs, but the pay/salary is provided by another company.
- Hiring or posting jobs for both the company they work for and another company.

As an IRIS participant recruiting workers for yourself, you would click **No**.

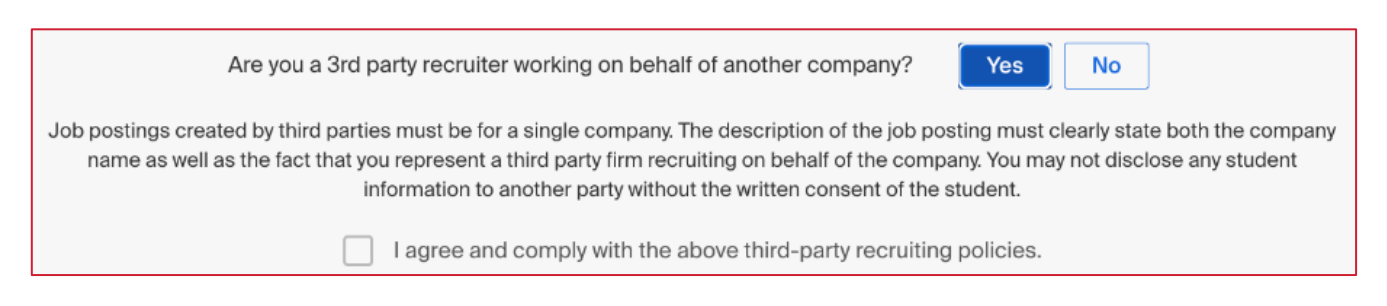

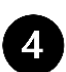

#### **Verify your account**

After you've signed up, you will get an email within 10 minutes with a link to confirm your account.

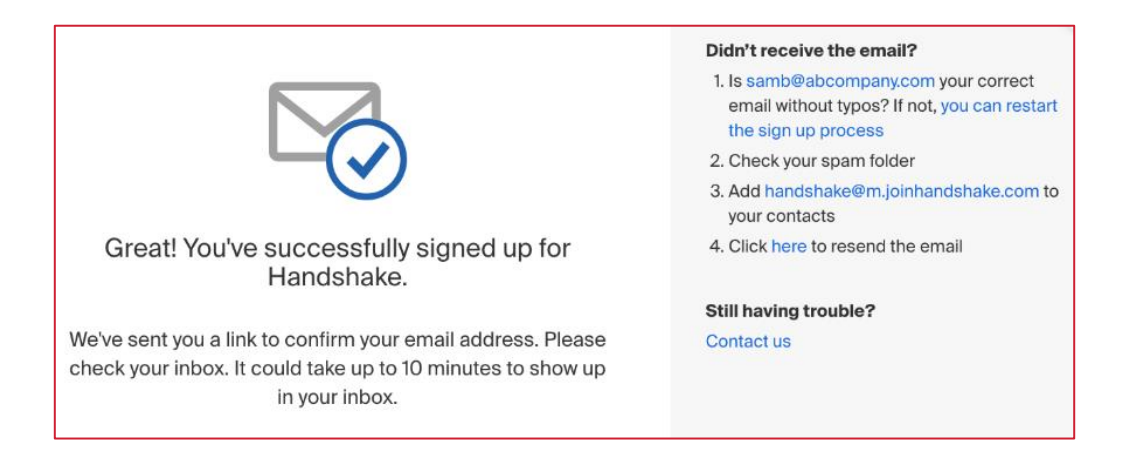

When the email arrives, click the **Confirm Email** button in the email to verify your account. Email verification links are active for 12 hours after they are sent.

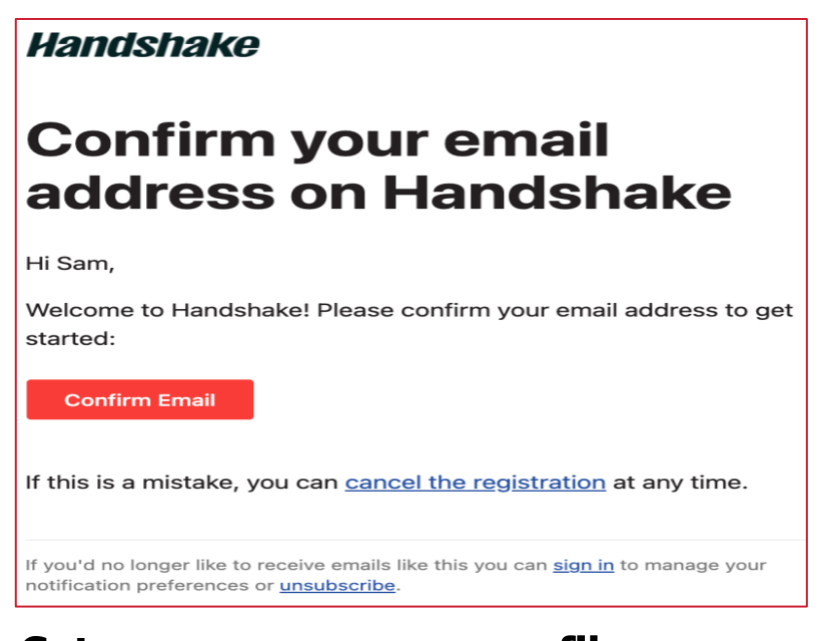

**Set up your company profile** 5

From here, you'll be redirected to Handshake to create a new company profile.

Click **Create New Company** and fill out a form with information about your company.

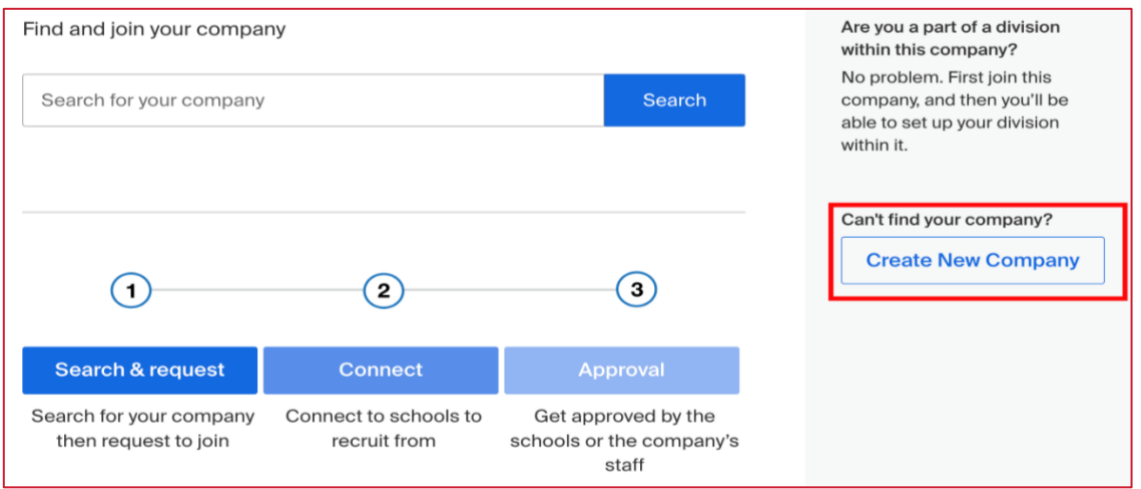

Note: to be registered in Handshake as an employer, you must follow the next steps exactly.

Fill out all required fields. The email and phone number fields are optional, but we strongly suggest you complete them so UW-Green Bay CDCP Program Specialists can contact you with any questions.

The following fields are required:

- **Company Name**
	- You have two options for entering a company name. You can enter your first and last name as the employer, followed by CDCP. If you choose to use your first and last name, it is important to understand that you are identifying yourself as an IRIS participant for those who use Handshake.
		- Example: First Name Last Name CDCP or John Smith CDCP
	- If you don't want potential workers to see your name, you can use a special code to identify yourself. In this case, in the company name field you would enter the last four digits of your phone number, your zip code, and CDCP.
		- Example: 123454115CDCP
- **Legal Company Name**
	- Same as Company Name
- **Industry**
	- Health care
- **Website**
	- **Please enter the following as your website:** <https://www.uwgb.edu/>
- **Location**
	- Handshake uses a third-party company called MapBox for locations. If you are unable to locate your company's specific address, simply enter the city and state.
- **Country**
- **Description**
	- Please enter the following description: IRIS Participant looking for Certified Direct Care Professionals/Caregivers
- **Company Size**
- **Government ID** *(choose one)*
- I have a government-issued photo ID (e.g., driver's license, passport, visa)
- I do not have a government-issued ID

The following fields are optional:

- **Employer Identification Number (EIN)**
- **Business Registration Number (BRN)**
	- If a country outside the United States is selected, this field will display instead of EIN.
- **Public Email**
- **Public Phone**

# **Add your company logo and branding**

#### **Company Logo**

You can add a personal photo or icon, or skip adding a logo.

- 1. Click **Add a logo**.
- 2. Click **Upload New Image**.
- 3. Select the logo image you'd like to use from your computer files.
	- Keep in mind that your logo should be at least 150 pixels wide and 150 pixels high. The maximum size is 400 pixels wide and 400 pixels high.
- 4. Click **Select image**. Adjust the image size if desired by using the widgets in the toolbar.
- 5. Click **Save**.

#### **Branding Image**

Employers have the option to upload a branding image, but as an IRIS Participant, you are able to skip ahead to finish your company profile.

#### **Finish your company profile** 7

Once all the information is added, click **Create New Company**. Your account will be manually reviewed and validated by our Trust and Safety team, and a message will display during your session on Handshake stating, "We're reviewing your account". It may take up to seven business days for your account to be verified.

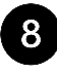

#### **R** Connect to UWGB

To begin, click **Schools** from the left navigation bar, then click **More Schools on Handshake**.

UW-Green Bay is the educational partner of DHS for the CDCP program. To connect with CDCPs in your area, use the search bar to locate UW-Green Bay.

Click the **Request** button.

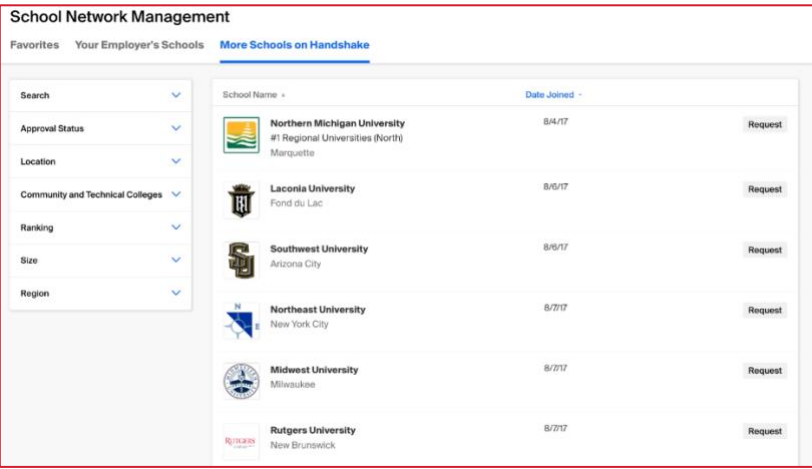

**IMPORTANT FINAL STEP:** Once you have completed this process, you **must** email the CDCP Team to verify your account. Please email us at [cdcp@uwgb.edu](mailto:cdcp@uwgb.edu) to let us know you've completed your Handshake profile. If you do not contact us, your profile will be rejected by Handshake.

If you have questions, contact UW-Green Bay at [cdcp@uwgb.edu](mailto:cdcp@uwgb.edu)